Setting up a new email account on Outlook for Mac

- 1) Open Outlook
- 2) Click the Outlook menu and choose preferences

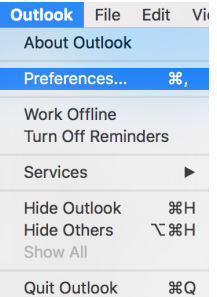

3) Click "accounts"

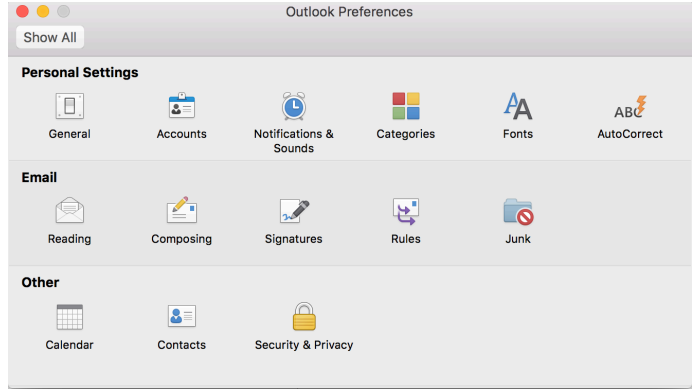

4) Click the + sign bottom left and choose "Other Email"

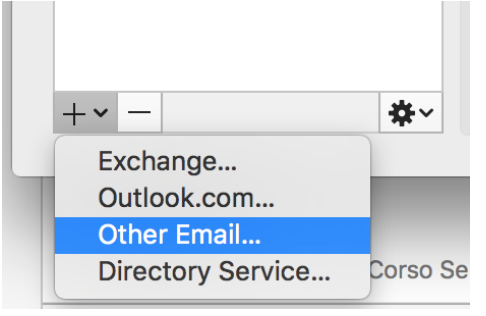

5) Complete the form as shown, click add account

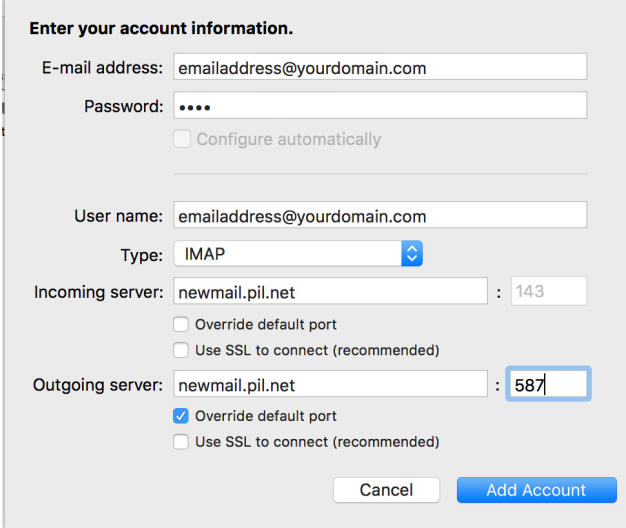